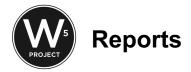

## **Partners**

As partners you will only have access to your organization's sites and or locations when running reports.

## **Dedupe or Merge Case**

|                   | From Oasis email notification, select the client name.                                                                                                    |  |  |  |
|-------------------|----------------------------------------------------------------------------------------------------|--|--|--|
|                   | Merge case > Type the client name > Select the client name.                                                                                                    |  |  |  |
|                   | Choose the appropriate field > Merge case.                                                                                                    |  |  |  |
|                   |                                                                                                    |  |  |  |
| Assistance Report |                                                                                                    |  |  |  |
|                   | Admin > Reports.                                                                                                    |  |  |  |
|                   | Under Saved Reports > Assistance Report.                                                                                                    |  |  |  |
|                   | Click Edit > In the name, change date.                                                                                                    |  |  |  |
|                   | Save & Continue                                                                                                    |  |  |  |
|                   | Select the format of the report - if you are planning to amend the report, select csv.                                                                                                    |  |  |  |
|                   | Table format has a nice view and can be saved in pdf but cannot be sorted.                                                                                                    |  |  |  |
|                   | Select Filter by Date Assistance > Enter the dates of assistance.                                                                                                    |  |  |  |
|                   | Number of Times Assisted > Leave the max to 5.                                                                                                    |  |  |  |
|                   | Amount of Assistance > Leave the max to 5.                                                                                                    |  |  |  |
|                   | Filter by Assistance Category > Food > For <b>Chappy's Report</b> , select "Senior Basket".                                                                                                    |  |  |  |
|                   | Select other programs as needed.                                                                                                    |  |  |  |
|                   | If you need to filter by site, go to Demographic Profile Match > Select the Site.                                                                                                    |  |  |  |
|                   | Select Save & Continue.                                                                                                    |  |  |  |
|                   | If you choose CSV, there's a few mins wait period. You'll get an email from Oasis when the report is ready for download. The advantage is it can be filtered. CSV can be opened using Google Sheet or Excel. To do that > In Google drive, Select New > Select Google Sheet > File > Open > Upload. |  |  |  |

## **EFA 7 Signature Sheets**

| ☐ Admin > Reports | S. |
|-------------------|----|
|-------------------|----|

☐ Under Saved Reports > EFAP Signature Sheet.

|      | Click Edit > In the name, change date.                                                                                                    |
|------|----------------------------------------------------------------------------------------------------|
|      | Save & Continue                                                                                                    |
|      | EFAP Signature Sheet.                                                                                                    |
|      | Select Filter by Date Assistance > Enter the dates of assistance.                                                                                                    |
|      | Number of Times Assisted > Leave the max to 5.                                                                                                    |
|      | Amount of Assistance > Leave the max to 5.  Save & Continue.                                                                                                    |
|      | Save and Request Updated File.                                                                                                    |
| _    | Care and Request opacion File.                                                                                                    |
| Hou  | sehold Breakdown EFAP                                                                                                    |
|      | Admin > Reports.                                                                                                    |
|      | Under Saved Reports > Household Breakdown EFAP                                                                                                    |
|      | Click Edit > In the name, change date.                                                                                                    |
|      | Save & Continue                                                                                                    |
|      | Select Filter by Date Assistance > Enter the dates of assistance.                                                                                                    |
| _    | Select Include households assisted during date range (new and repeat recipients)                                                                                                    |
|      | Number of Times Assisted > Leave the max to 5.                                                                                                    |
|      | Amount of Assistance > Leave the max to 5.  Save & Continue.                                                                                                    |
|      | Save and View Report.                                                                                                    |
| Rost | ter/Client List Report                                                                                                    |
|      | My Agency Offline.                                                                                                    |
|      | Create Offline Report                                                                                                    |
|      | Name your report. I usually name it to match the site name I'm going to select and date it.                                                                                            |
|      | Save & Continue                                                                                                    |
|      | The report will be listed and ready for download. The download is in Excel format but you can use Google Sheet to open it.                                                             |
|      | After the distribution enter the assistance amount and the category from the pull down menu. If more than one category of assistance was given, copy the case and paste to a new line. |
|      | Go to File > Select Download > Excel (xsls).                                                                                                    |
|      | To upload, go back to Offline Export > Select upload > Choose that file > Upload and Import. If you make a mistake, undo.                                                              |
|      | To double check, enter one of the cases and go to Assistance.                                                                                                    |
|      |                                                                                                    |

<sup>\*</sup>The upload can only update the Assistance Amount and Category.

| TOU      | ı can customize your fields in Report Filter.  Report Sections To Include |
|----------|---------------------------------------------------------------------------|
| <b>~</b> | Report Filters                                                            |
|          | Case Summary                                                              |
|          | Case Information                                                          |
| 1        | Case Summary Report Fields                                                |
|          | Summary: Assistance amount                                                |
|          | Summary: Assistance unit totals                                           |
|          | Summary: Assistance count                                                 |
|          | Summary: Demographic totals (Gender, Ethnicity)                           |
|          | Summary: Age ranges                                                       |
|          | Summary: Case count                                                       |
|          | Summary: Household demographic totals (Gender, Ethnicity)                 |
|          | Summary: Household age ranges                                             |
|          | Summary: Household count                                                  |
|          | Summary: Duplicated age ranges                                            |
|          | Summary: Duplicated count                                                 |
| ı        | Case Information Report Fields                                            |
| V        | Case: Number                                                              |
|          | Case: Household number                                                    |
|          | Case: Entry Agent                                                         |
|          | Case: Entry agency                                                        |
|          | Case: Entry date                                                          |
|          | Case: Dependant count                                                     |
| <b>~</b> | Case: Full name                                                           |
|          | Case: Date of birth                                                       |
|          | Case: Age                                                                 |
|          | Case: Street address                                                      |
| <b>~</b> | Case: County                                                              |
|          | Case: Mailing address                                                     |
|          | Case: Personal income                                                     |
|          | Case: Household income                                                    |
| _        | Case: Personal expenses                                                   |
|          | Case: Household expenses                                                  |
| <u>~</u> | Case: Phone numbers                                                       |
|          | Case: Email                                                               |
|          | Case: Demographics                                                        |
| _        | Case: Assistance count                                                    |
|          | Case: Assistance amount                                                   |
|          | Case: Last assistance date                                                |
|          | Case: Household size                                                      |
|          | Case: Is head of household                                                |
|          | Case: Is deceased                                                         |
|          | Case: Relationship to head of household Case: ROI status                  |
|          |                                                                           |
|          | Back Save & Request Updated File                                          |

- $\hfill \square$  Select Save & Request Updated File.
- ☐ Reports can also be saved by Selecting Add to Saved Report.

|      | To regenerate the same report but different site, select Edit. Repeat above steps but reselect the site.                                                                                                    |
|------|----------------------------------------------------------------------------------------------------|
|      | CSV can be opened using Google Sheet or Excel. To do that > In Google drive, Select New > Select Google Sheet > File > Open > Upload. *If you choose CSV, there's a few mins wait period. You'll get an email from Oasis when the report is ready for download.  |
| Note | s or Alert Report                                                                                                    |
|      | My Agency > Reports.                                                                                                    |
|      | Select Add Report.                                                                                                    |
|      | Name the Report e.g., "Alert Report" or "Notes Report".                                                                                                    |
|      | Report type > Select either Notes or Alert.                                                                                                    |
|      | There are 3 options List/Table/CSV.                                                                                                    |
|      | □ CSV can be opened using Google Sheet or Excel. To do that > In Google drive, Select New > Select Google Sheet > File > Open > Upload. If you choose CSV, there's a few mins wait period. You'll get an email from Oasis when the report is ready for download. |
|      | List is comprehensive with description of the alert. You can print or pdf.                                                                                                    |
|      | ☐ Table is a nice way to see all the alerts but it does not have a description of the alert.                                                                                                    |
|      | Filter by Date > Enter date range > You may filter more                                                                                                    |
|      | Save & Continue                                                                                                    |
|      | Select/Deselect fields where needed.                                                                                                    |
|      | Save & View Report.                                                                                                    |
|      |                                                                                                    |